## Saved Payments

2 If you are adding your first saved payment, click on Add a Card

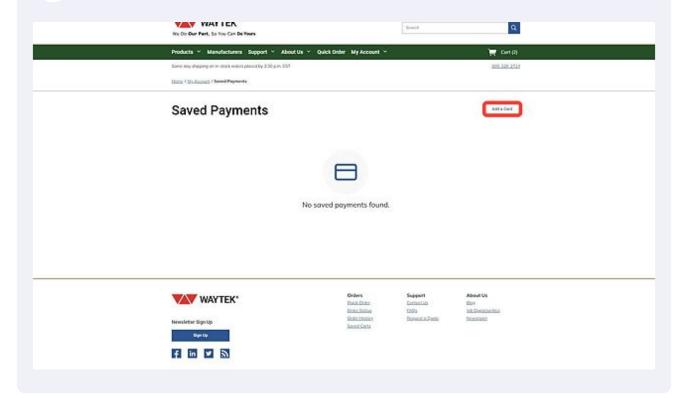

Using the Add a Card pop up window, fill in your card information. Note that lines with "\*" are required fields to add your card

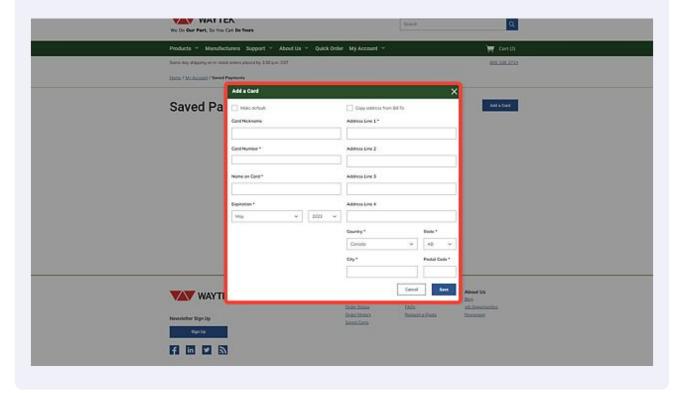

At the top of the field, you can choose between two check boxes, Make Default, and Copy address from Bill To. Select the option you wish to proceed with.

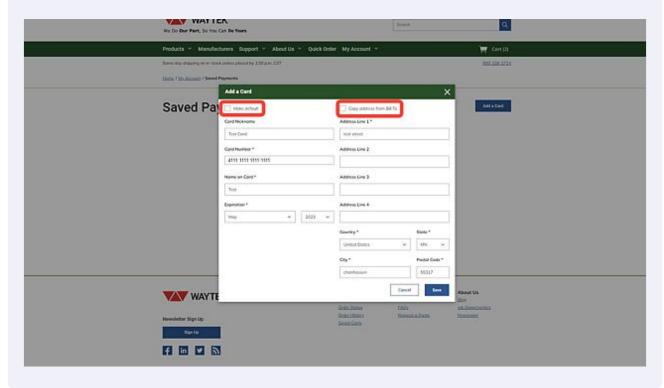

**5** Once you have filled out all of the required card information, Click Save

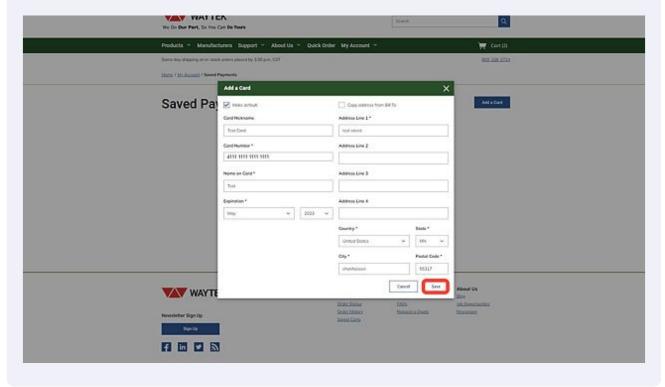

After saving, you should be shown your new saved payment on the Saved Payments page. From here you can click on edit or delete.

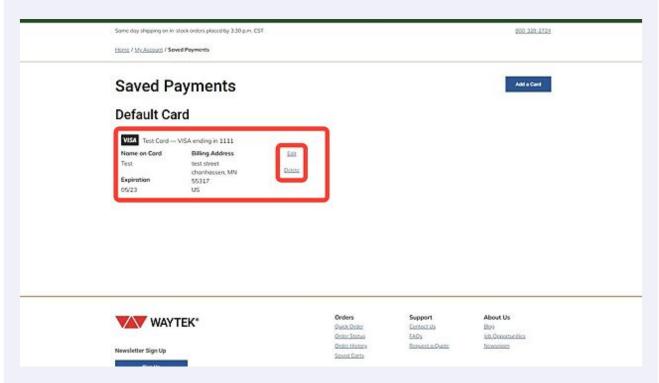

Tif you wish to add another card, click on Add a Card

VIAL LER.

No Order Mark, So to Card to Nove.

Sound So To Mark So to Card to Nove.

Sound So To Mark So to Card to Nove.

Saved Payments

Default Card

To Card - Victor Cord - Victor Cord - Victor -

Repeat the Add a Card pop up you have previously filled out with the new card information.

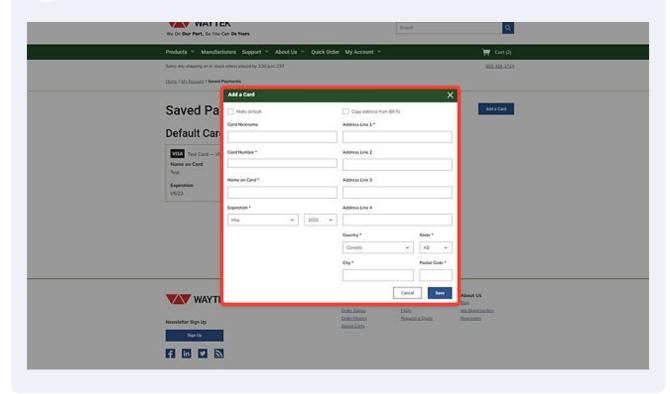

To access your Saved Payments page to add more or edit your existing card on file, navigate to My Account- Saved Payments.

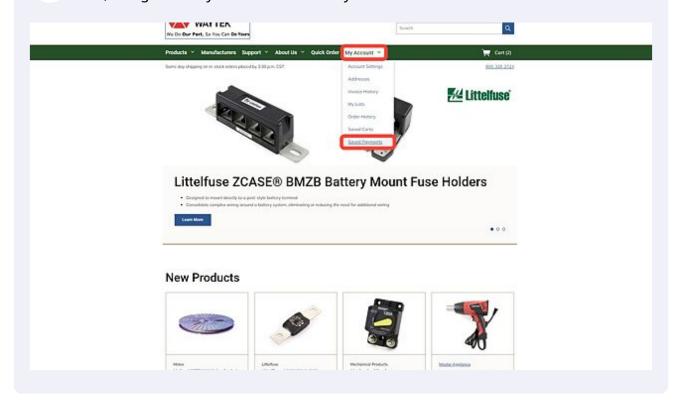